# KDDI Smart Mobile Safety Manager iOS用オリジナルアプリケーション配信 手順書

KDDI株式会社

2018/11/09

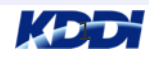

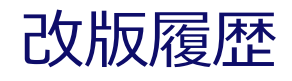

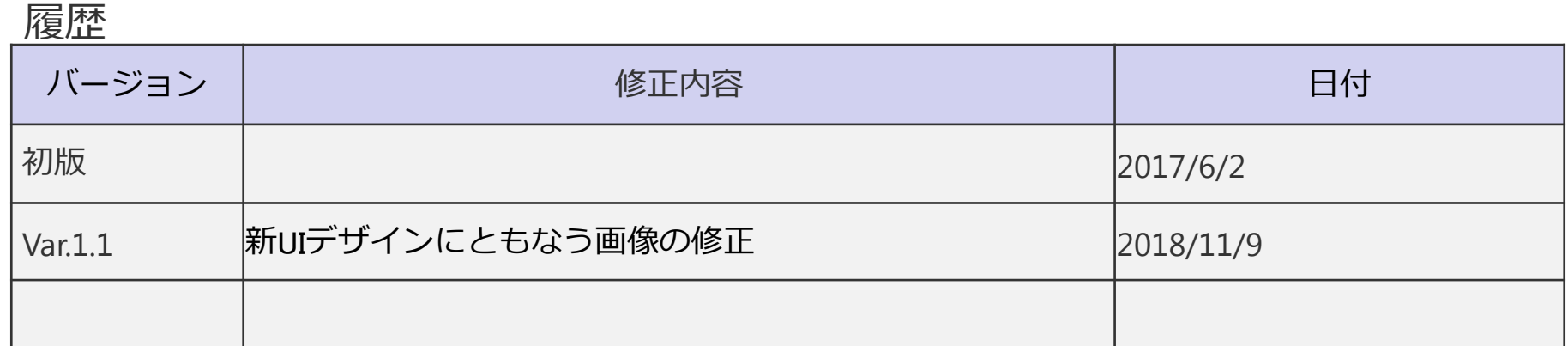

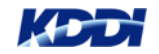

# 1. KDDI Smart Mobile Safety Manager アプリケーション配信イメージ

# 2. オリジナルアプリケーション配信手順 (管理サイト側の操作)

3. オリジナルアプリケーション配信手順 (端末側の操作)

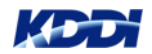

#### KDDI Smart Mobile Safety Managerアプリケーション配信イメージ

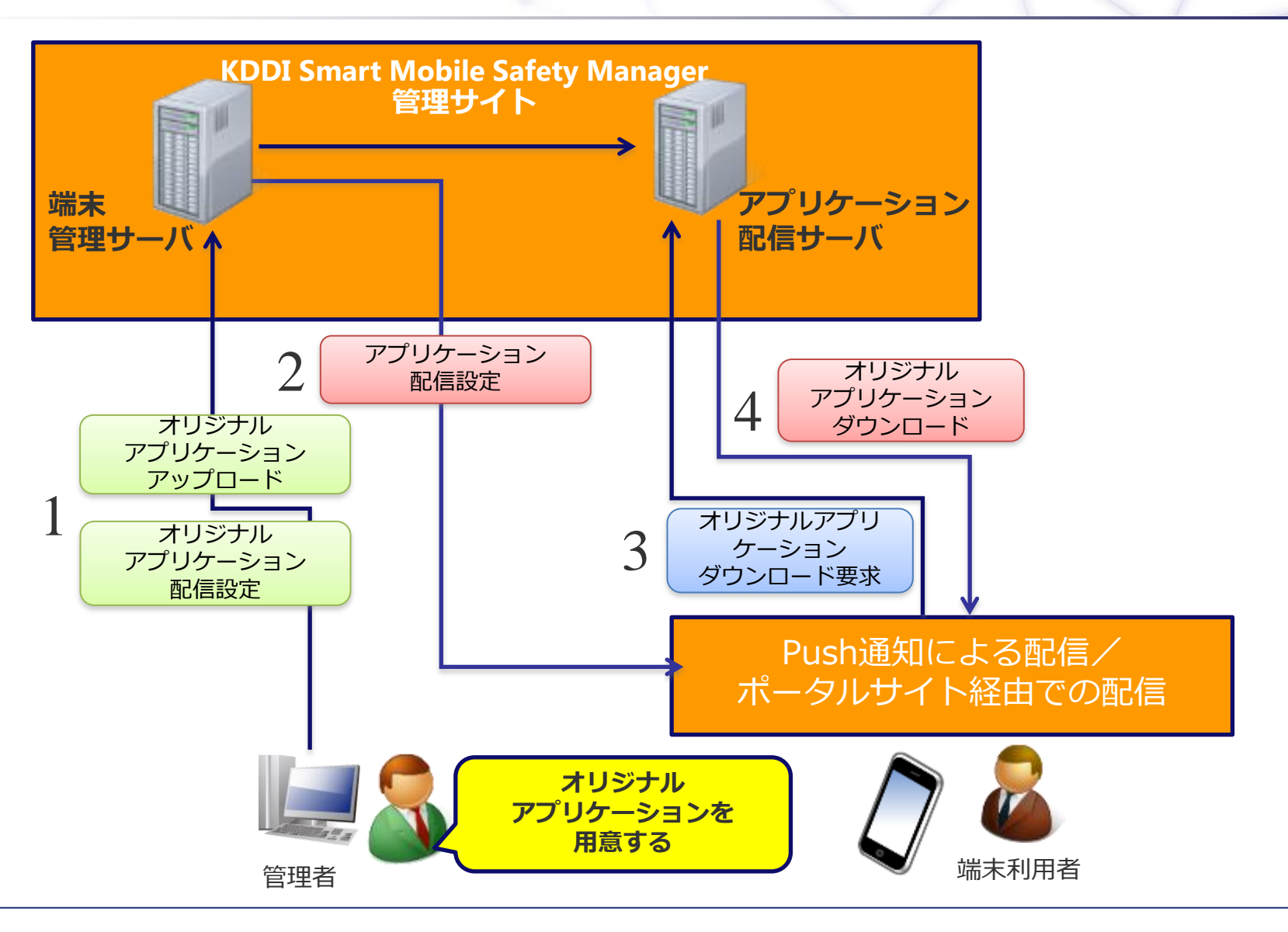

K**ort**h

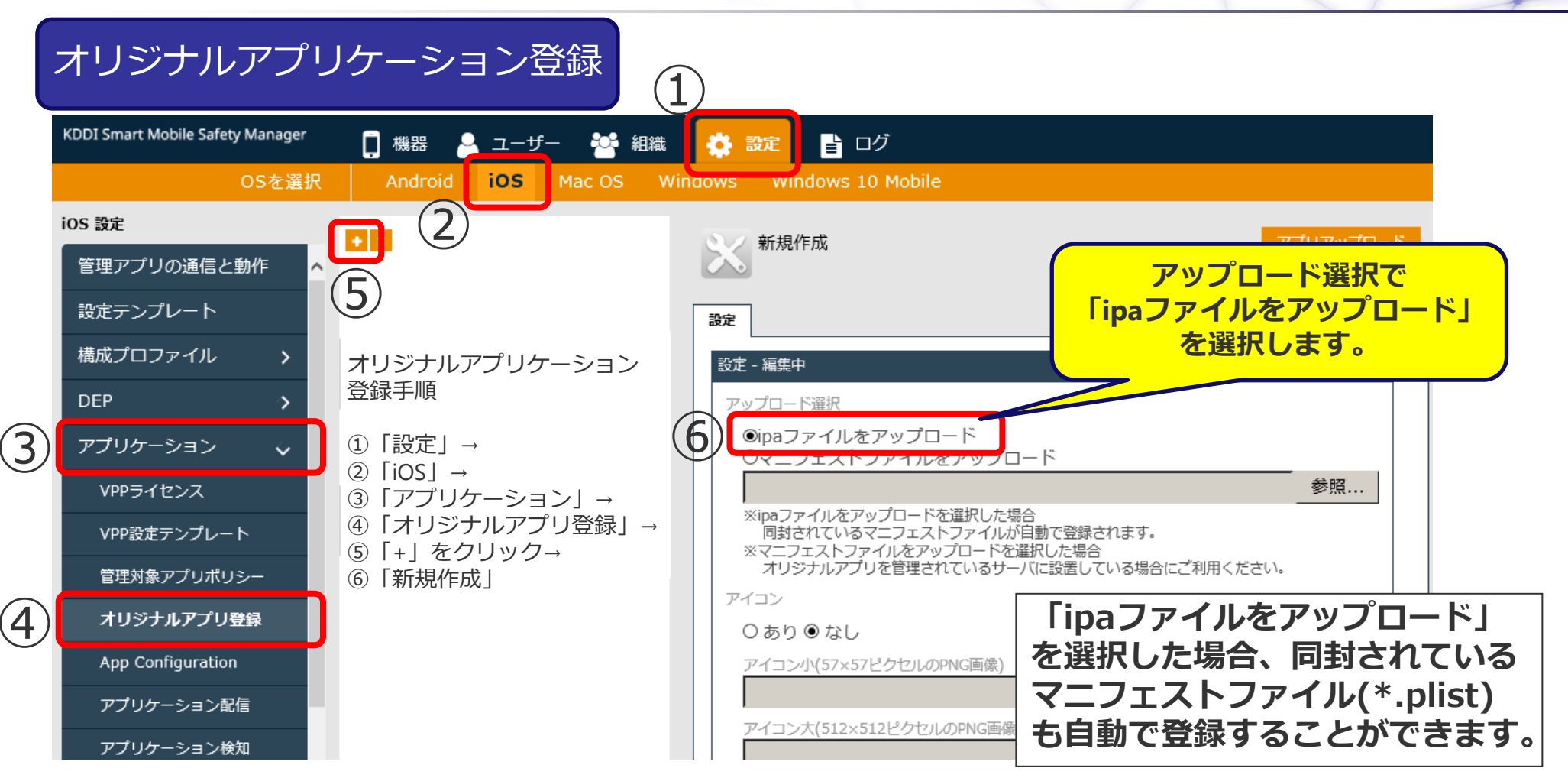

※**2017/5/24**の**KDDI Smart Mobile Safety Manager**バージョンアップにより、管理サイトに**ipa**ファイルをアップロードすることで オリジナルアプリケーションアップロードサーバーに登録されるようになり、plistファイルの登録および、オリジナルアプリケーション アップロード画面への遷移が不要になりました。 ※ オリジナルアプリケーションアップロード画面へは、これまで通りアクセス可能です。

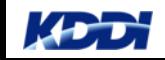

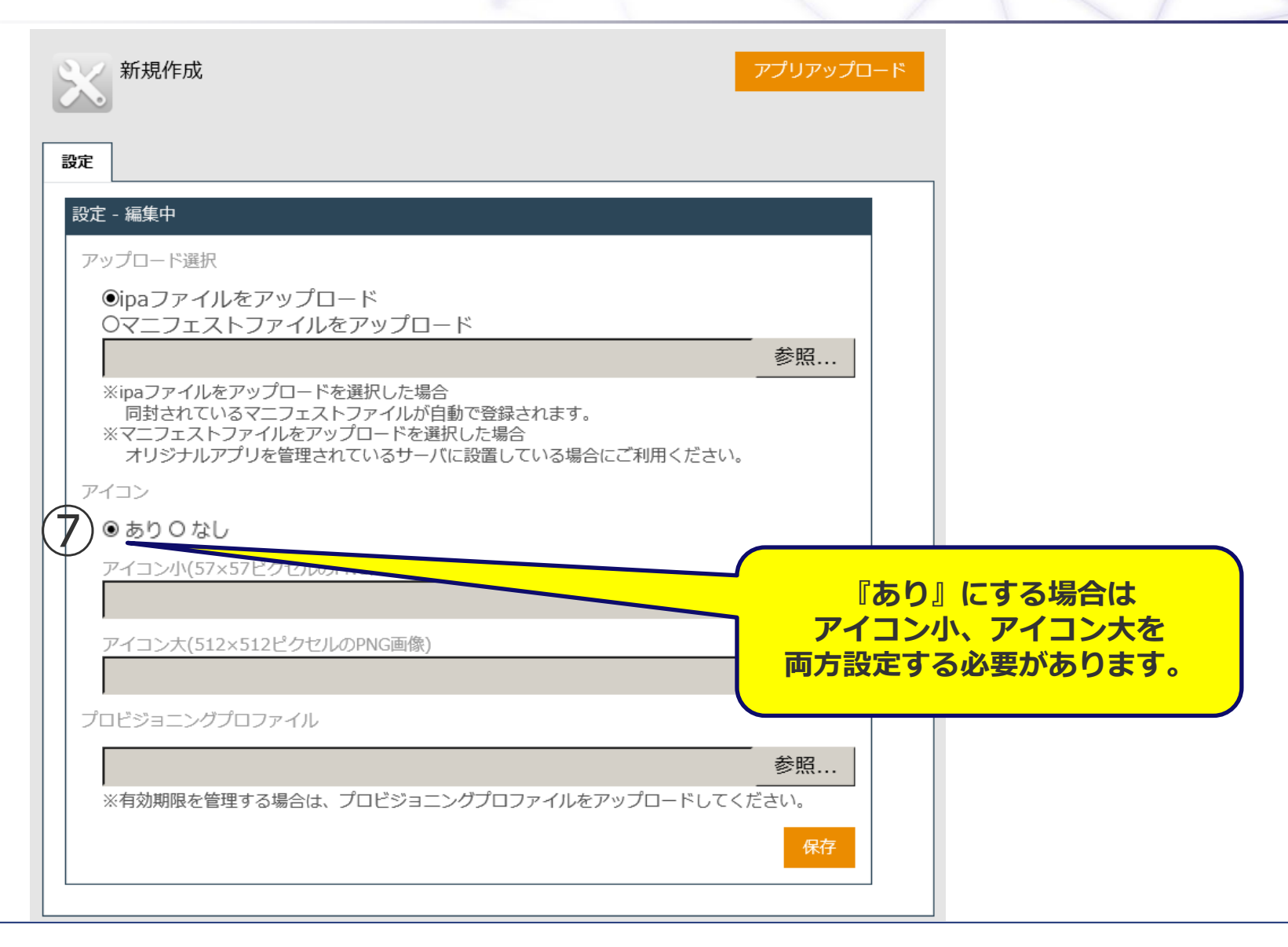

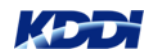

#### オリジナルアプリケーション登録

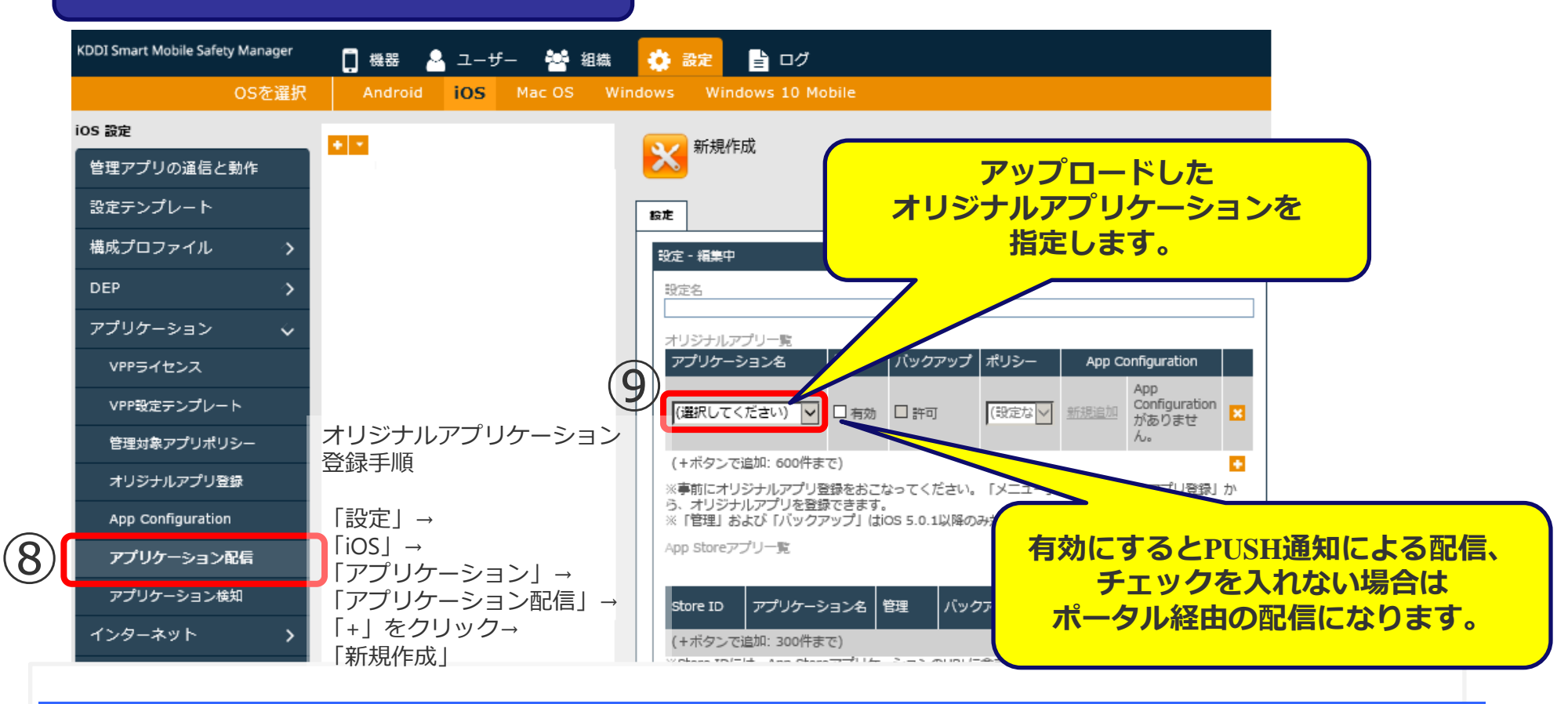

オリジナルアプリケーション登録の作業は本ページで終了です。 【配信先の設定】について、機器毎に設定したい場合は次スライドの【機器画面】をご確認ください。 一括で登録したい場合は【一括機器設定画面】のスライドをご確認ください。

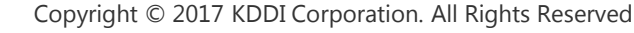

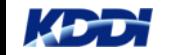

機器画面

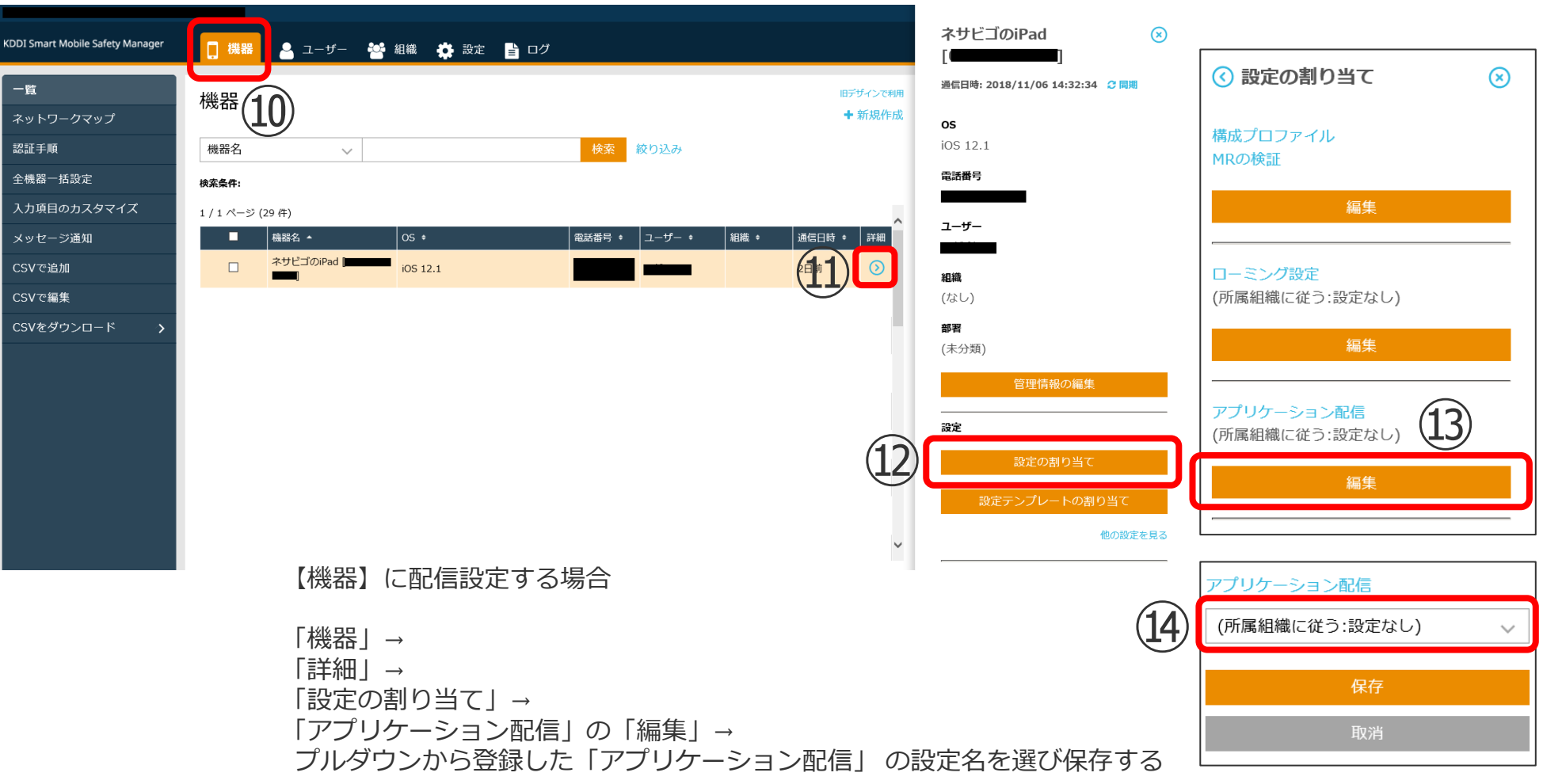

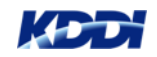

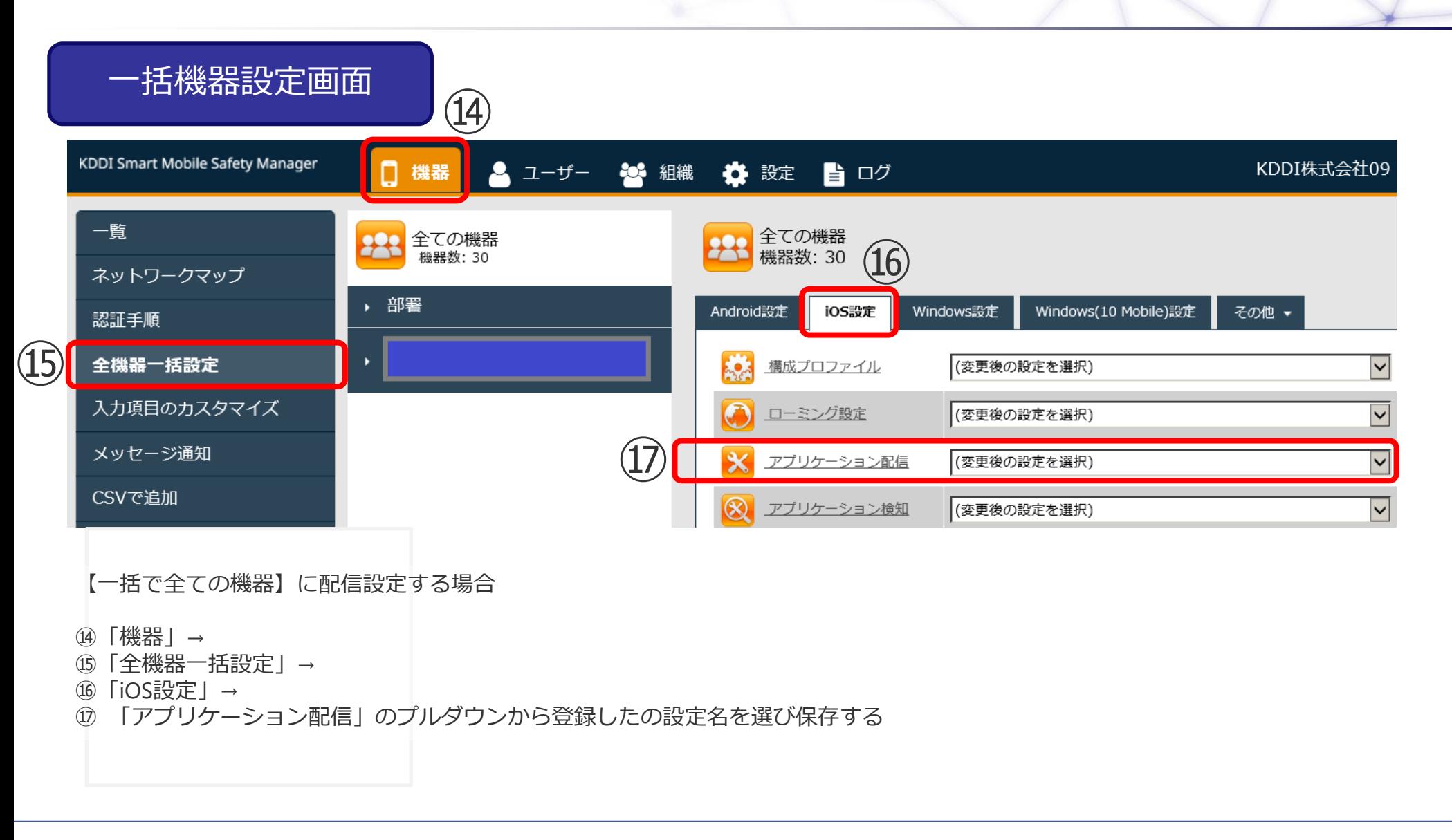

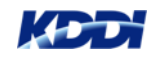

#### オリジナルアプリケーション配信手順(端末側の操作)

#### ■Push通知による配信の場合

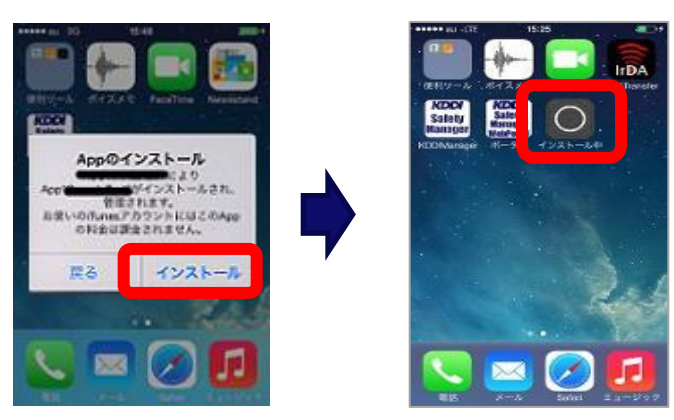

通知メッセージに表示されている 『インストール』をタップするだけで完了

端末が管理対象モードの場合、ダイアログが 表示されずにインストールされます。

## ■ポータル経由で配信する場合

 以下の通り利用者がポータルを開き、能動的に端末を操作する必要があります。 (システムからの通知はありません)

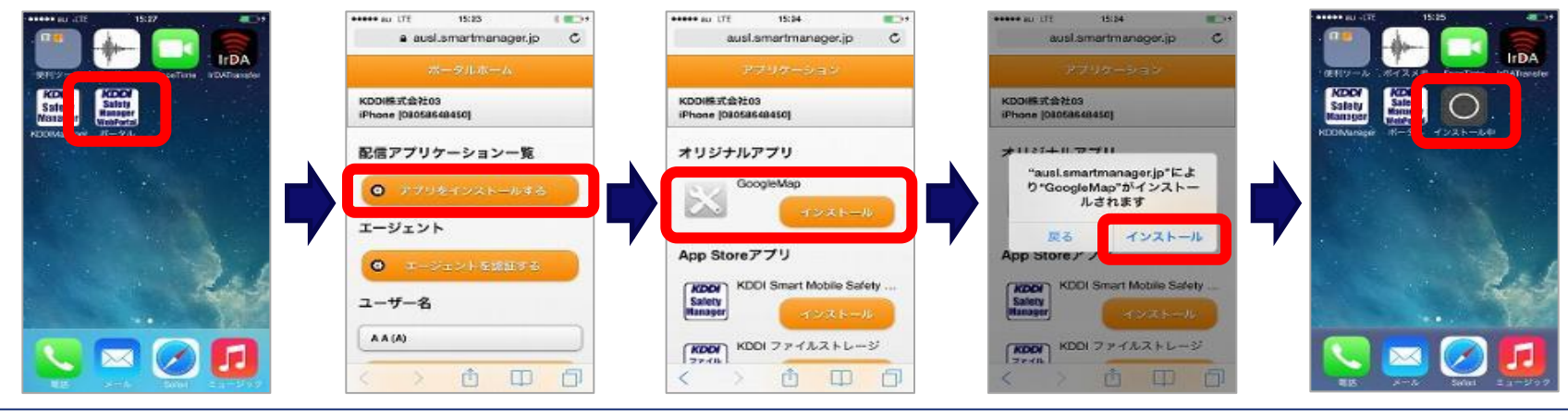

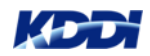

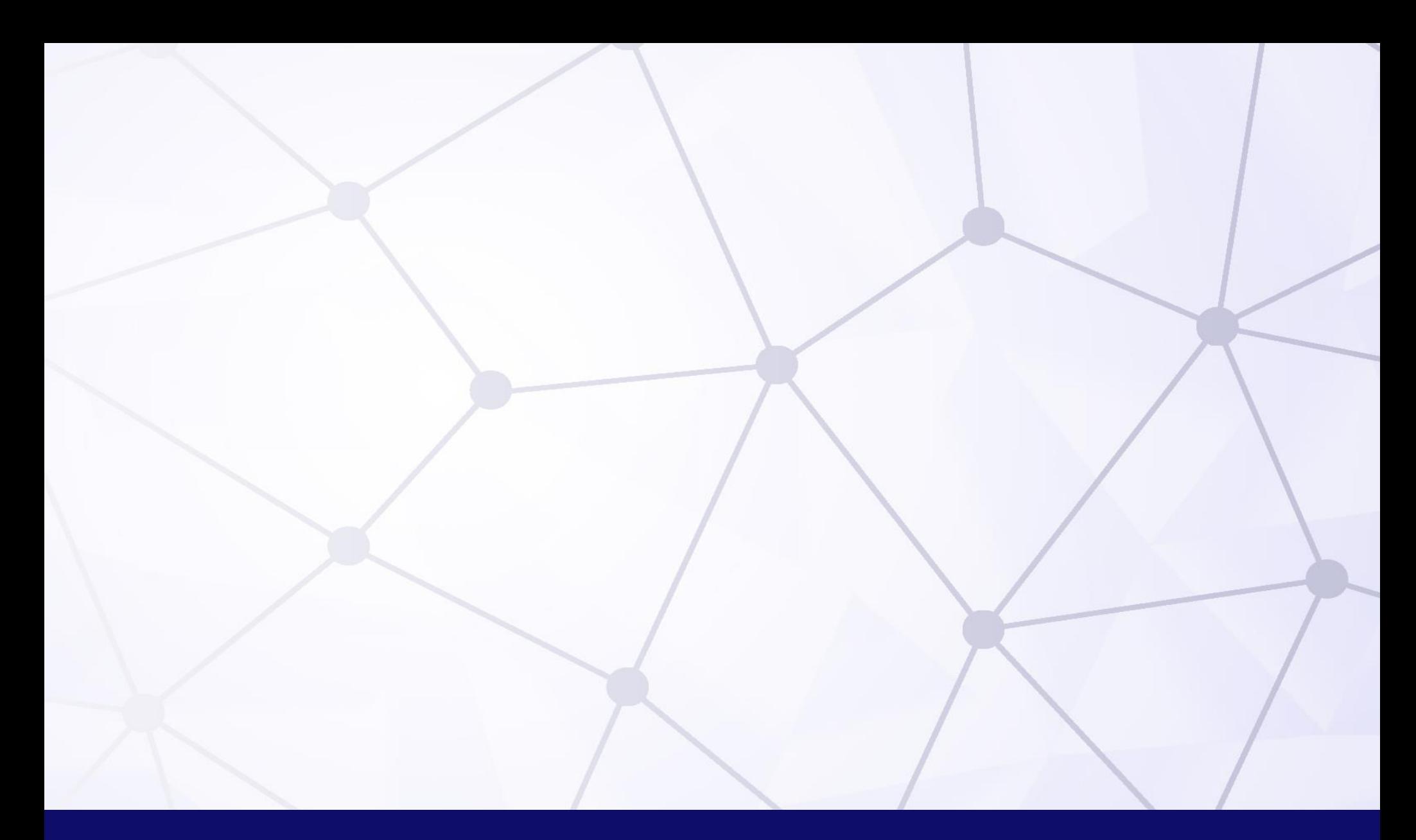

# **Quality Cloud**

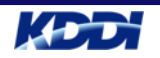